## **Table of Contents**

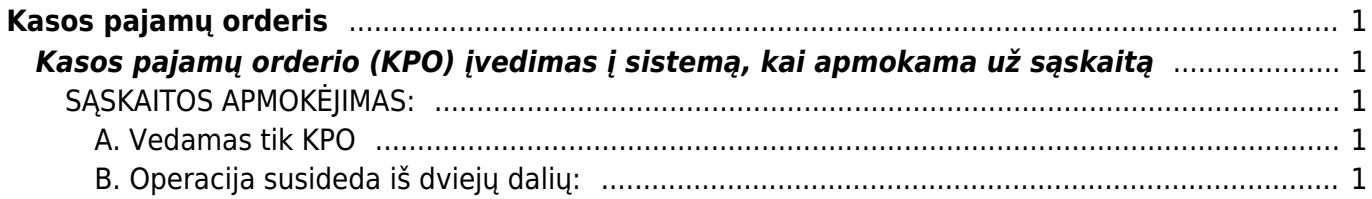

# <span id="page-2-0"></span>**Kasos pajamų orderis**

### <span id="page-2-1"></span>**Kasos pajamų orderio (KPO) įvedimas į sistemą, kai apmokama už sąskaitą**

Kasos pajamų ir išlaidų orderiuose nurodomi dokumentai, kurių pagrindu priimami į kasą arba išmokami iš kasos pinigai.

#### <span id="page-2-2"></span>**SĄSKAITOS APMOKĖJIMAS:**

#### <span id="page-2-3"></span>**A. Vedamas tik KPO**

Sąskaitas galima tiesiogiai apmokėti paspaudus sąskaitoje mygtuką KPO.Tam sąskaitoje reikia pasirinkti apmokėjimo terminą, kurio tipas grynieji ir grynųjų sąskaita yra nurodyta Tarpinė kasos sąskaita. Taip įvedus dokumentus gaunamos tokios korespondencijos.

**Debetas Kreditas**

SĄSKAITA - KORESPONDENCIJA

Tarpinė kasos sąskaita Pajamos

KASOS PAJAMŲ ORDERIS – KORESPONDENCIJA

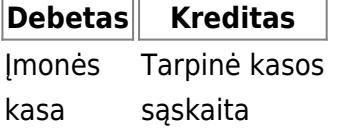

#### <span id="page-2-4"></span>**B. Operacija susideda iš dviejų dalių:**

#### **1. Pinigų gavimo dokumento įvedimas, naudojant tarpinę sąskaitą;**

#### **2. Kasos pajamų orderio įvedimas.**

#### **1. Pinigų gavimo dokumento įvedimas, naudojant tarpinę sąskaitą.**

- Einama į: PARDAVIMAI→PINIGŲ GAVIMAI;
- Atsidarius sąrašui, spaudžiamas mygtukas "F2-NAUJAS".

Atsidarius naujam langui užpildomi laukai:

APMOKĖJIMO TIPAS – spustelėkite pelytės kairiuoju klavišu 2 kartus ir pasirinkite tipą, pvz.: KASA\_TARP, kuriame nurodyta tarpinė buh. sąskaita

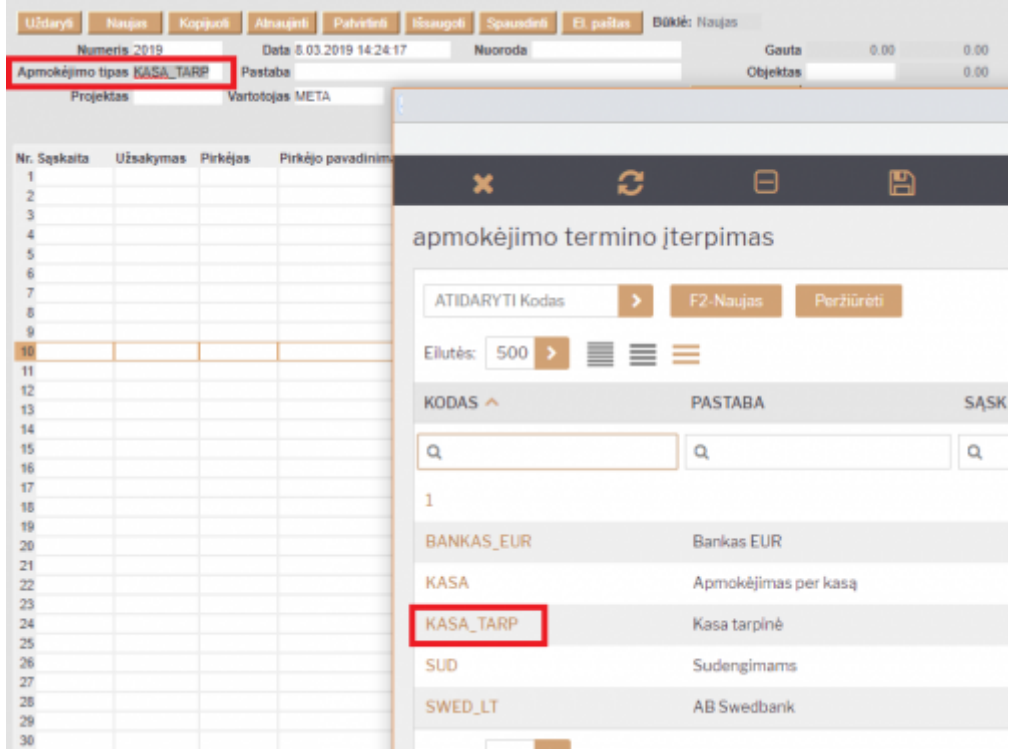

SĄSKAITA – spustelėkite pelytės kairiuoju klavišu 2 kartus ir pasirinkite sąskaitą, už kurią gaunami pinigai;

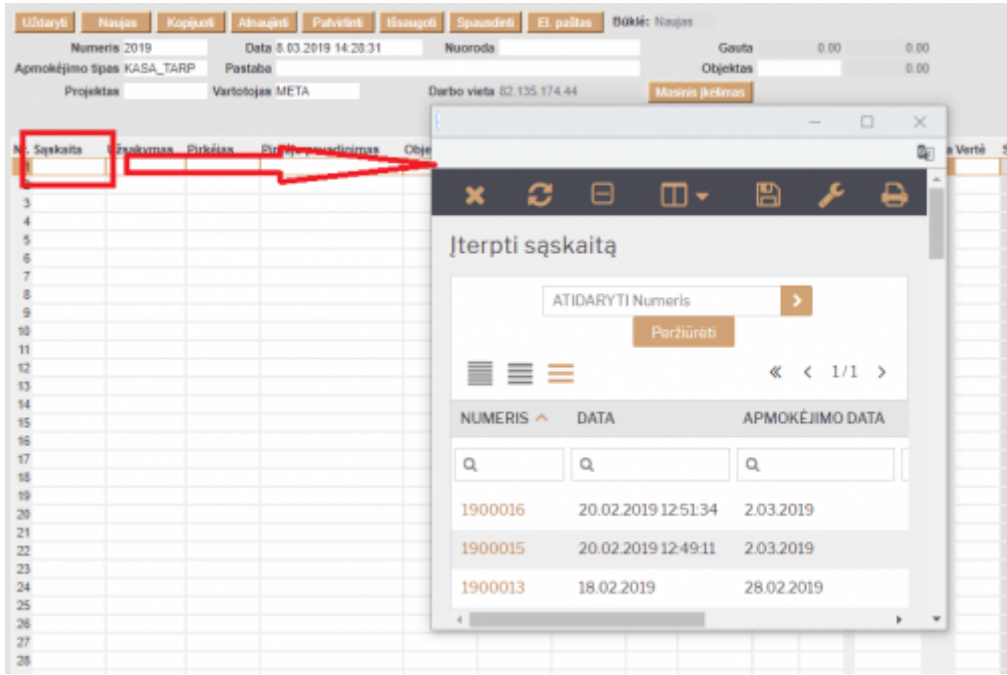

BANKO SUMA – koreguojama, jei sąskaita apmokama ne pilnai;

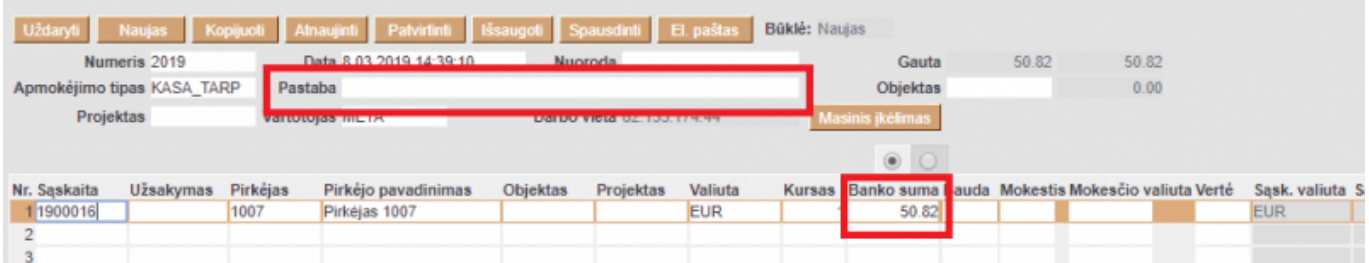

PASTABA – jei reikia, pasirašomas pinigų gavimo komentaras.

#### **2. Kasos pajamų orderio įvedimas.**

Kasos pajamų orderį galima sukurti tiesiogiai iš patvirtinto pinigų gavimo, spaudžiant mygtuką KPO.

Arba:

- Einama į: Finansai→Kasos pajamų orderiai;
- Atsidarius sąrašui, spaudžiamas mygtukas "F2-NAUJAS".

Atsidarius naujam langui, užpildomi laukai:

- APMOKĖJIMO TIPAS spustelėkite pelytės kairiuoju klavišu 2 kartus ir pasirinkite iš sąrašo tipą, pvz.: KASA;
- OPERACIJA spustelėkite pelytės kairiuoju klavišu 2 kartus ir pasirinkite iš sąrašo operaciją, pvz.: TARPINE (Pinigų įnešimas iš banko į kasą);
- APRAŠYMAS pasirašomas atliekamos operacijos aprašymas arba komentaras;
- PIRKĖJAS spustelėkite pelytės kairiuoju klavišu 2 kartus ir pasirinkite iš sąrašo pirkėją;
- PASTABA nurodomas ūkinės operacijos ar ūkinio įvykio turinys;
- DOKUMENTAS nurodomas dokumento priedėlis;
- BENDRA SUMA įrašoma operacijos suma lygi suvesto pinigų gavimo dokumento sumai;
- VALIUTA spustelėkite pelytės kairiuoju klavišu 2 kartus ir pasirinkite iš sąrašo valiutą, jei operacija atliekama ne EUR.

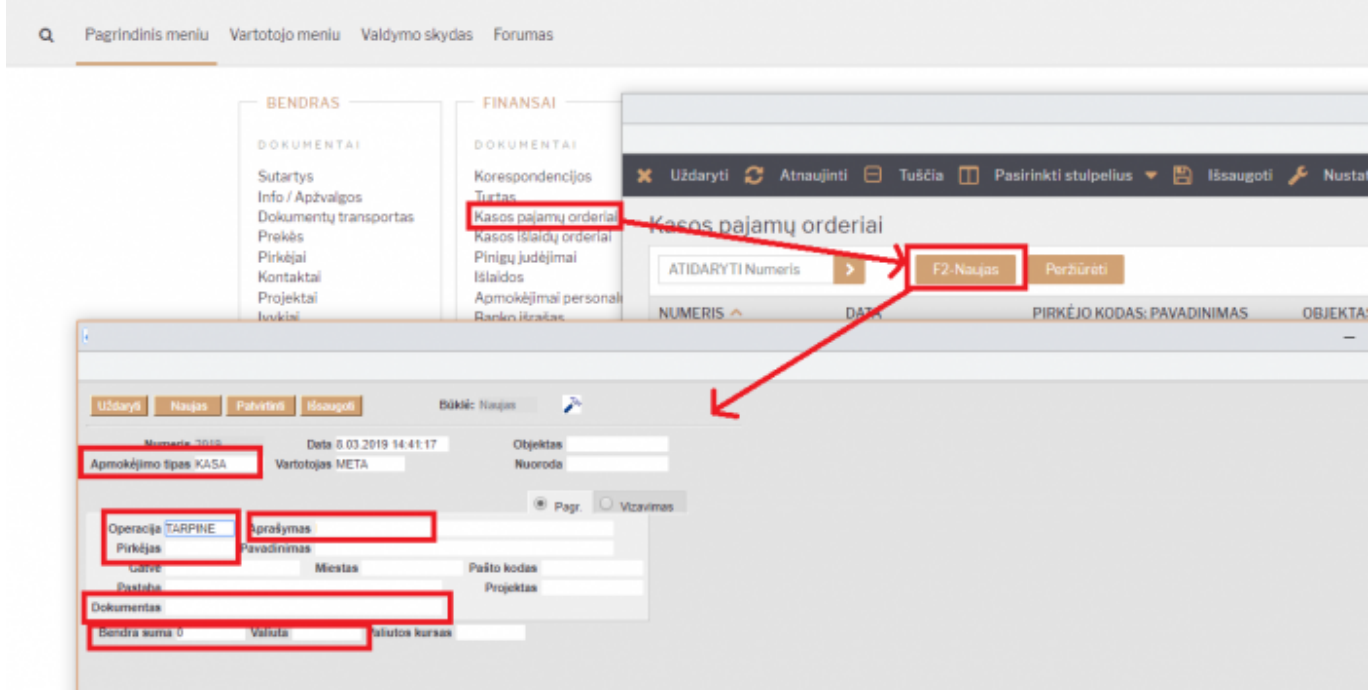

Viską užpildžius ir išsaugojus, dokumentą reikia patvirtinti spaudžiant mygtuką PATVIRTINTI ir tada iš karto IŠSAUGOTI.

Taip įvedus dokumentus gaunamos tokios korespondencijos.

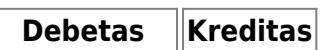

#### PINIGŲ GAVIMAS - KORESPONDENCIJA

Tarpinė kasos Pirkėjų

sąskaita skolos

#### KASOS PAJAMŲ ORDERIS – KORESPONDENCIJA

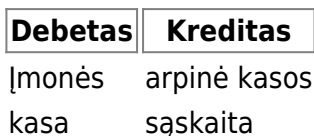

Nuorodos:

- [Kasos išlaidų orderis](https://wiki.directo.ee/lt/kassa_valja)
- [Kasos knyga](https://wiki.directo.ee/lt/kassa_aru)

From: <https://wiki.directo.ee/> - **Directo Help**

٦

Permanent link: **[https://wiki.directo.ee/lt/kassa\\_sisse?rev=1569572575](https://wiki.directo.ee/lt/kassa_sisse?rev=1569572575)**

Last update: **2019/09/27 11:22**